### วิธีการ "ชำระค่าสินค้าและบริการ" (Bill Payment)

### โดย ลูกค้าบุคคลแบบ **Single Control** เท่านั้น

1. Login ผ่าน กรุงศรี บิซ ออนไลน์ ด้วยการกรอก "รหัสประจำตัว" และ "รหัสผ่าน" ให้ถูกต้อง คลิก "เข้าสู่ระบบ"

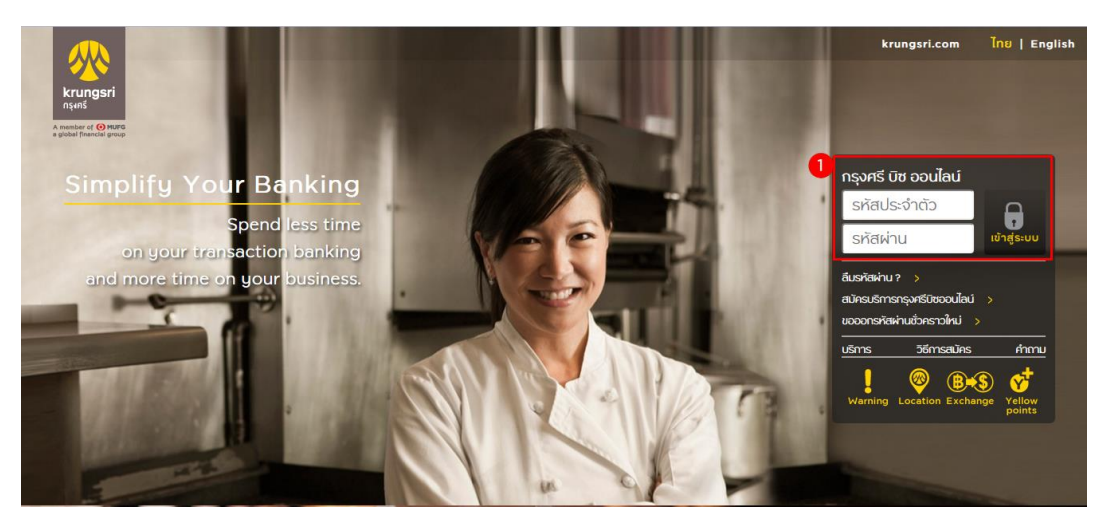

- 2. คลิกเมนู"บัญชีเงินฝาก"
- 3. คลิกเมน<sup>ู้</sup> "ชำระเงิน"

**Contractor** 

- 4. เลือก "ประเภทสินค้าและบริการ"
- 5. กรณีต้องการค้นหาจากบริษัท เลือก "ค้นหาบริษัทผู้รับชำระ"

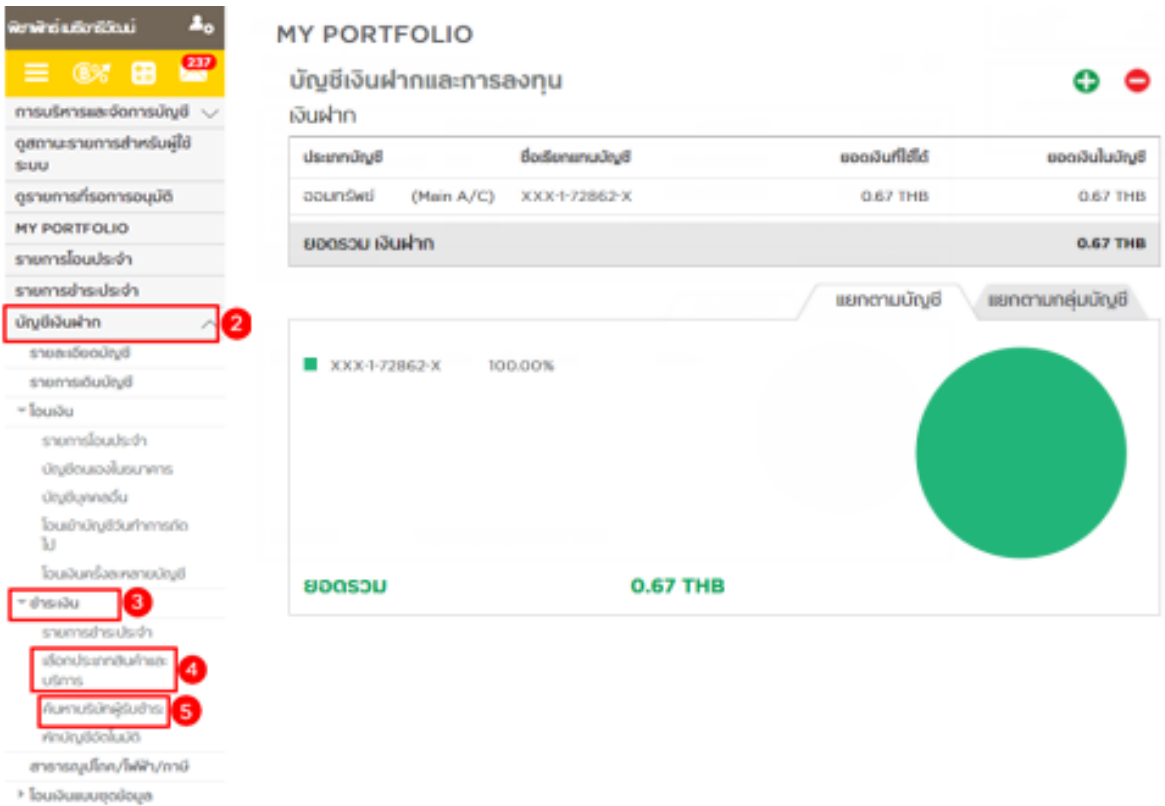

# 5.1 เลือก "ค้นหาบริษัทผู้รับชำระ" ให้คีย์ข้อมูลที่ต้องการค้นหา เช่น ชื่อ ,รหัส ,หรือหมายเลข ผู้เสียภาษี เป็นต้น คลิก "ค้นหา"

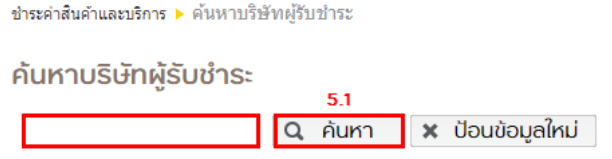

(กรุณาระบุ ชื่อ,รหัส,หมายเลขผู้เสียภาษี หรือหมายเลขบัญชี ของบริษัท ที่ท่านต้องการค้นหา)

## 5.2 จะแสดงชื่อบริษัทผู้รับชำระ เลือกที่ "ชำระ"

ชำระค่าสินค้าและบริการ ▶ ค้นหาบริษัทผู้รับชำระ

#### ค้นหาบริษัทผู้รับชำระ

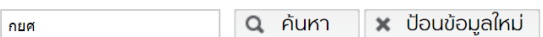

(กรุณาระบุ ชื่อ,รหัส,หมายเลขผู้เสียภาษี หรือหมายเลขบัญชี ของบริษัท ที่ท่านต้องการค้นหา)

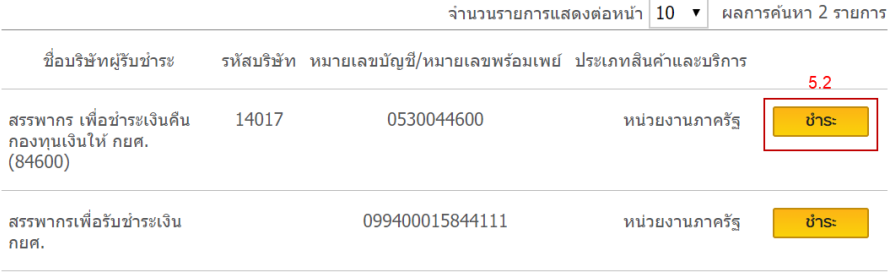

- 6. เลือก "บัญชี" ที่จะใช้ชำระ
- 7. เลือก "ประเภทสินค้าและบริการ"
- 8. แลือก "ค้นหาบริษัทผู้รับชำระ"
- ่ 9. กรอก "จำนวนเงินที่ชำระ"
- 10. กำหนด "วันที่ทำรายการ"

# 11. กรอก "บันทึกช่วยจำ" คลิก "ดำเนินการ

์<br>ชำระค่าสิ้นค้าและบริการ ▶ ทำรายการชำระค่าสิ้นค้าและบริการ

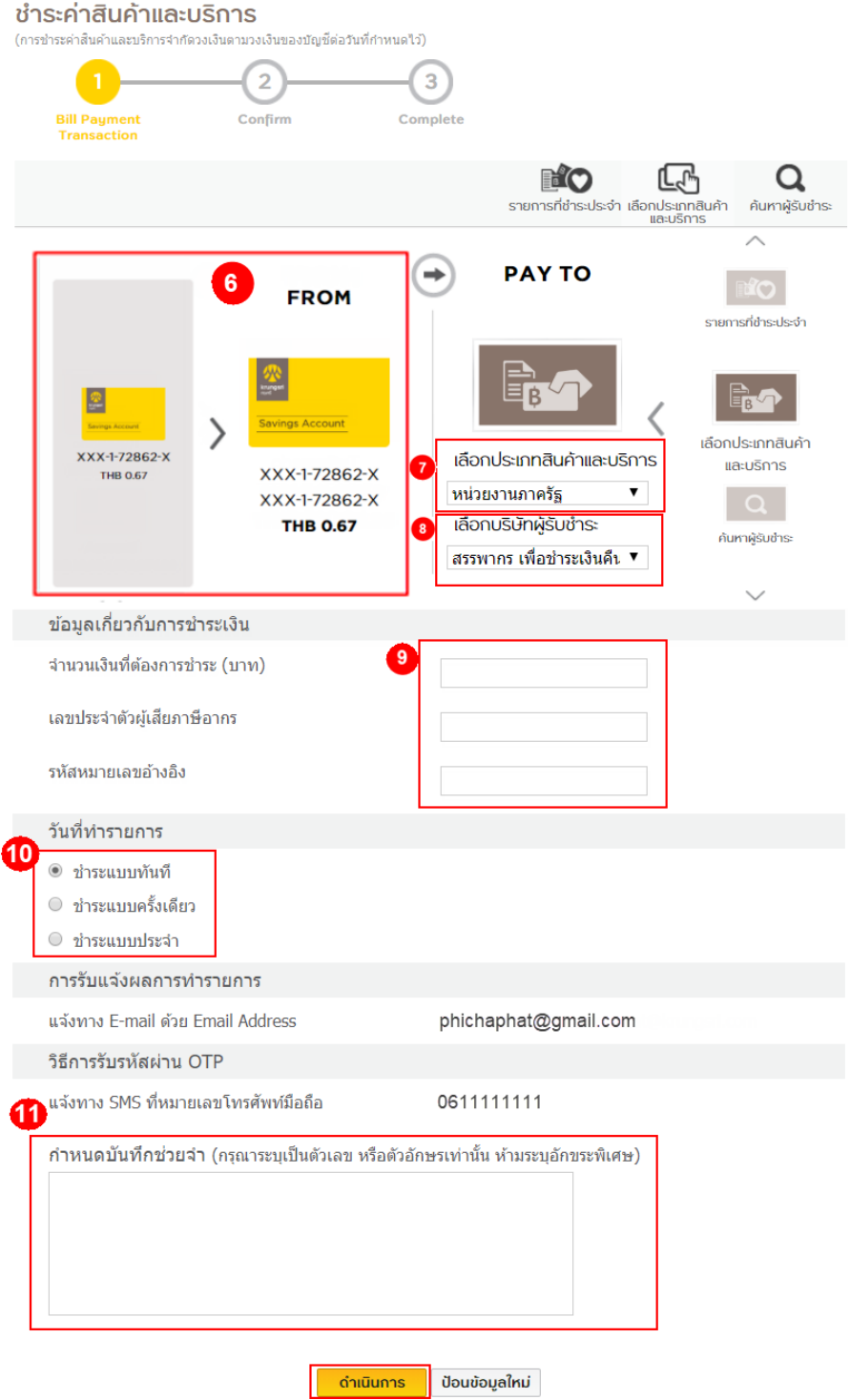

#### 12. หน้า Result "ยืนยันการชำระค่าสินค้าและบริการ" ระบุรหัสผ่าน OTP คลิก "ยืนยัน"

ชำระค่าสินค้าและบริการ ▶ ยืนยันการชำระค่าสินค้าและบริการ

# ยืนยันการชำระค่าสินค้าและบริการ

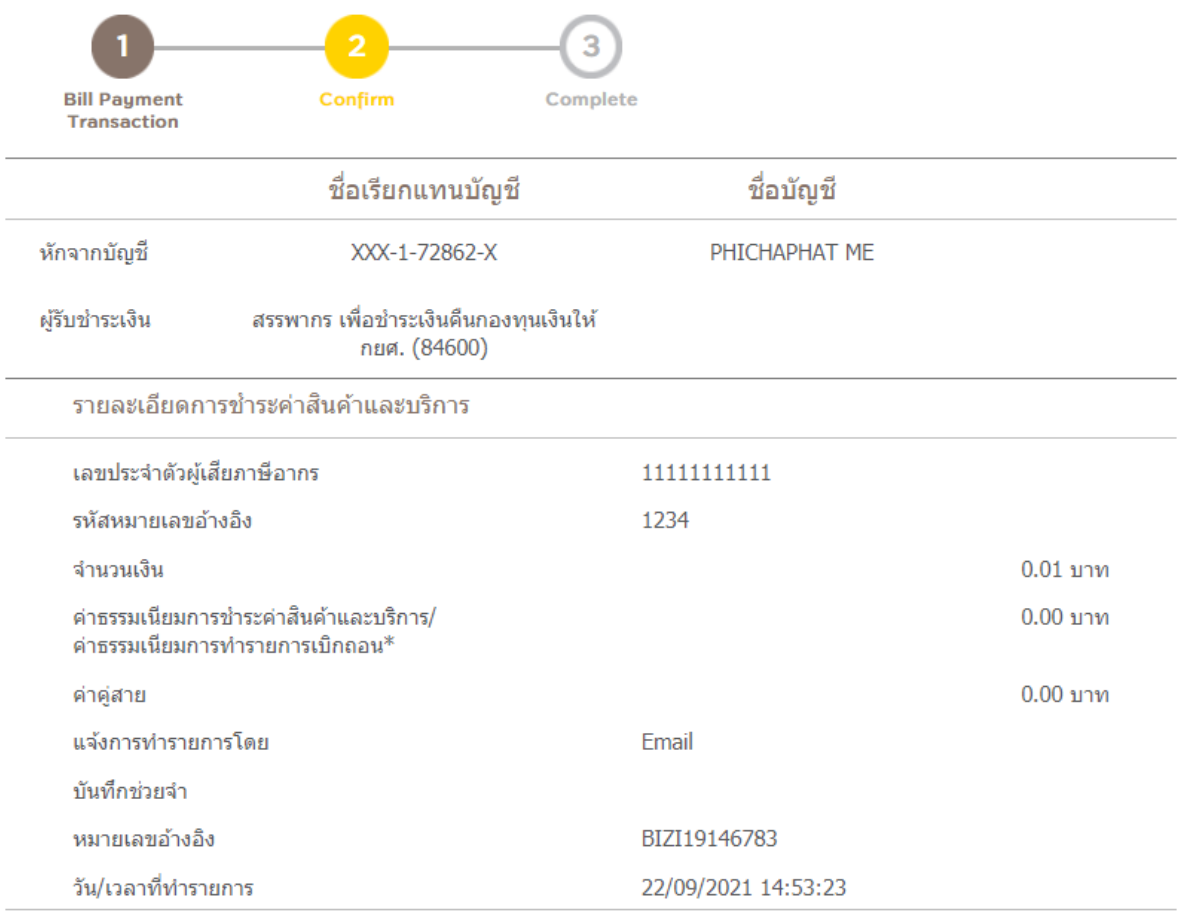

"ค่าธรรมเนียมการทำรายการเบิกถอน" ตั้งแต่ครั้งที่ 3 เป็นต้นไปของแต่ละเดือนและของแต่ละบัญชี ผ่านบัญชีกรุงศรี Mix & Max / Max Savings / Max Savings#2 & #3 / Step Savings รายการละ 500 บาท และผ่านบัญชื่ออมทรัพย์มีแต่ได้ รายการ ละ 50 บาท

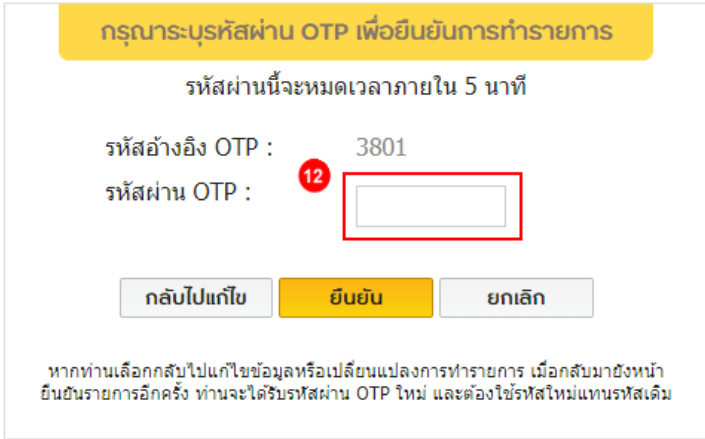

13. หน้าแสดง "ผลการชำระค่าสินค้าและบริการสำเร็จ" ผลการทำรายการสำเร็จ

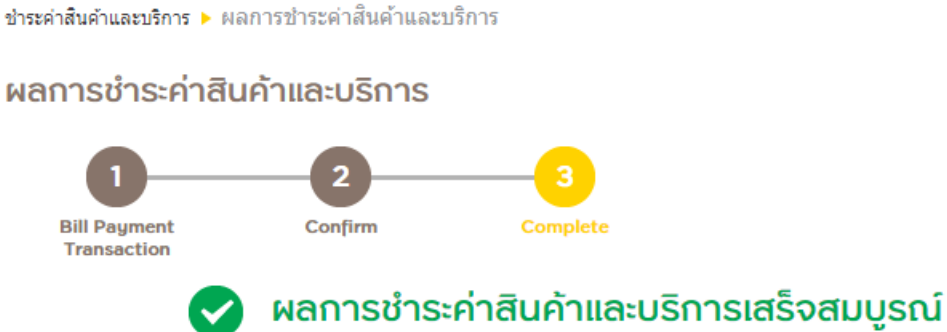

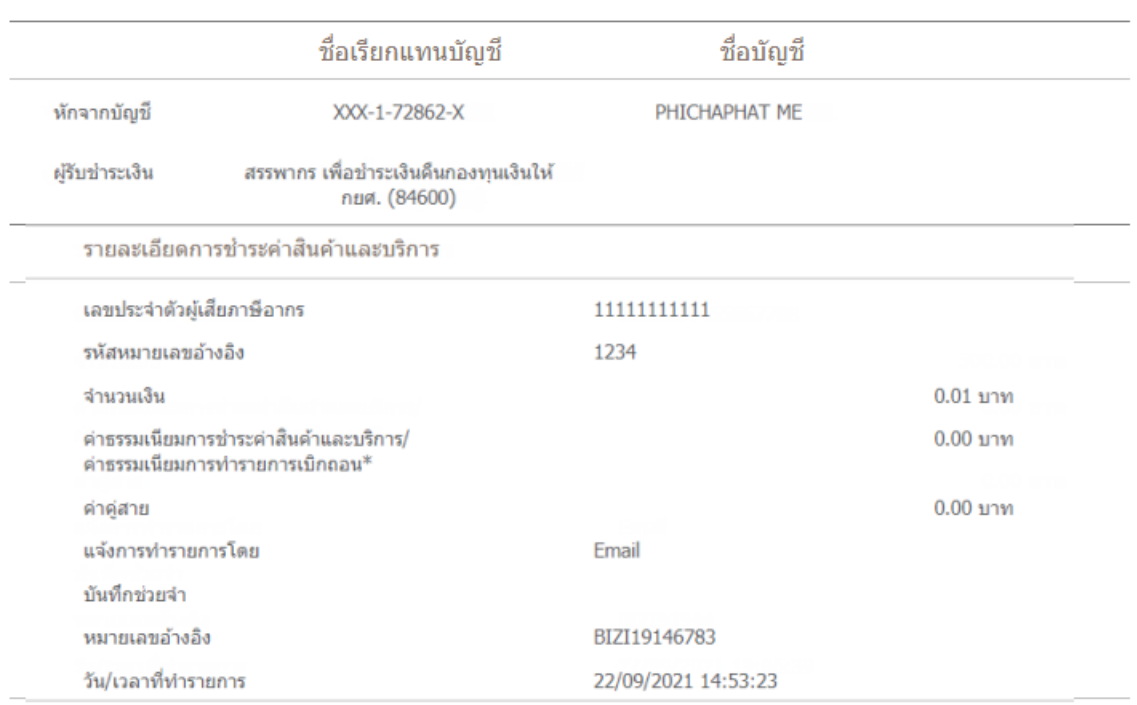

"ค่าธรรมเนียมการทำรายการเบิกถอน" ตั้งแต่ครั้งที่ 3 เป็นต้นไปของแต่ละเดือนและของแต่ละบัญชี ผ่านบัญชีกรุงศรี Mix & Max / Max Savings / Max Savings#2 & #3 / Step Savings รายการละ 500 บาท และผ่านบัญชื่ออมทรัพย์มีแต่ได้ รายการ ละ 50 บาท

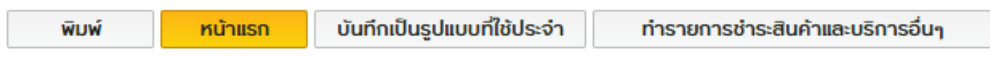

#### วิธีการ "ชำระค่าสินค้าและบริการ" (Bill Payment)

#### โดย Business Maker Function เท่านั้น

1. Login ผ่าน กรงศรี บิซ ออนไลน์ ด้วยการกรอก "รหัสประจำตัว" และ "รหัสผ่าน" ให้ถูกต้อง คลิก "เข้าสู่ระบบ"

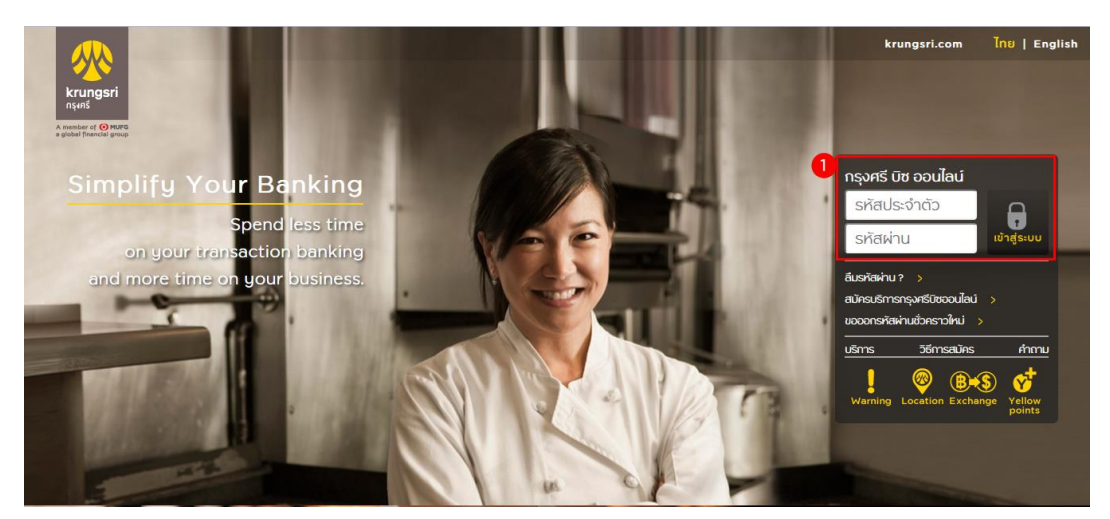

O<br>Points

- 2. คลิกเมน "บัญชีเงินฝาก"
- 3. คลิกเมนู "ชำระเงิน"
- 4. เลือก "ประเภทสินค้าและบริการ"
- 5. กรณีต้องการค้นหาจากบริษัท เลือก "ค้นหาบริษัทผู้รับชำระ"

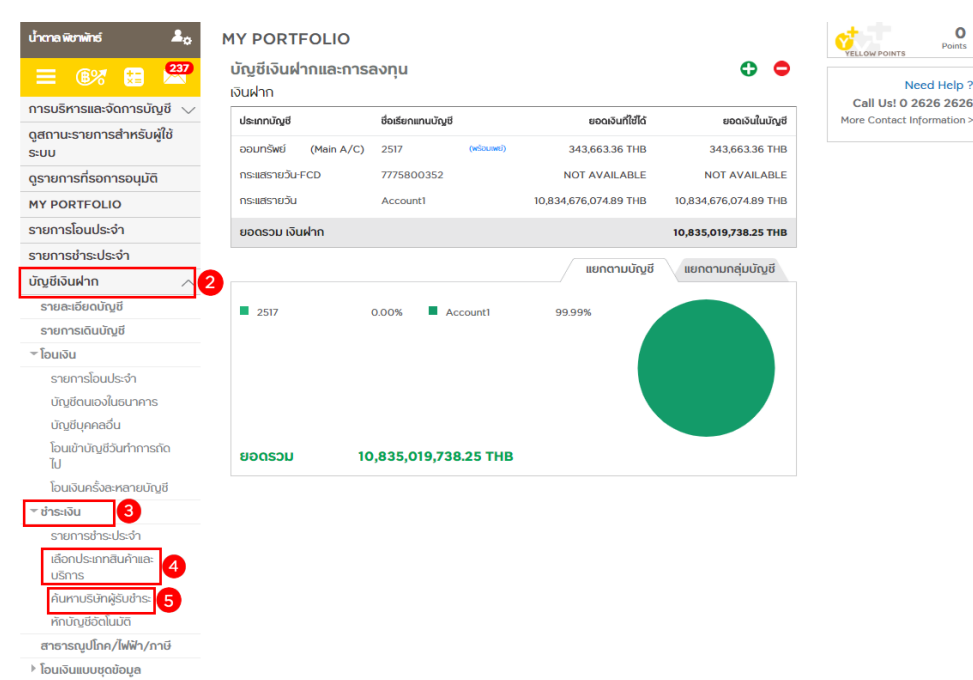

- MSONIME

# 5.1 เลือก "ค้นหาบริษัทผู้รับชำระ" ให้คีย์ข้อมูลที่ต้องการค้นหา เช่น ชื่อ ,รหัส ,หรือหมายเลข ผู้เสียภาษี เป็นต้น คลิก "ค้นหา"

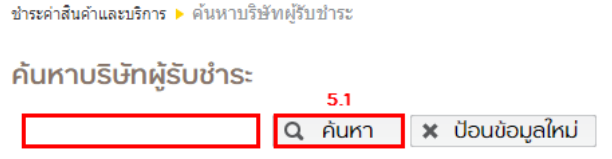

(กรุณาระบุ ชื่อ,รหัส,หมายเลขผู้เสียภาษี หรือหมายเลขบัญชี ของบริษัท ที่ท่านต้องการค้นหา)

## 5.2 จะแสดงชื่อบริษัทผู้รับชำระ เลือกที่ "ชำระ"

ชำระค่าสินค้าและบริการ ▶ ค้นหาบริษัทผู้รับชำระ

#### ค้นหาบริษัทผู้รับชำระ

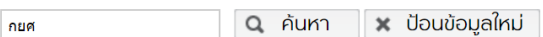

(กรุณาระบุ ชื่อ,รหัส,หมายเลขผู้เสียภาษี หรือหมายเลขบัญชี ของบริษัท ที่ท่านต้องการค้นหา)

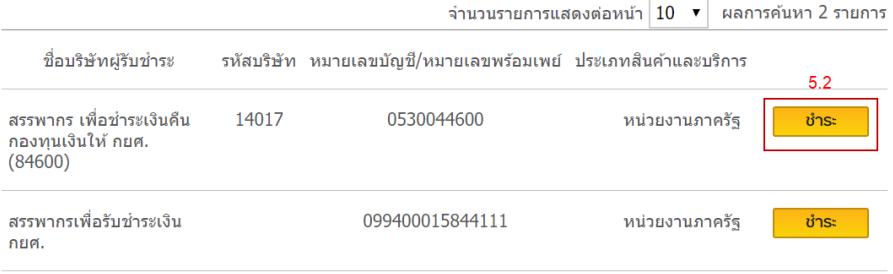

- 6. เลือก "บัญชี" ที่จะใช้ชำระ
- 7. เลือก "ประเภทสินค้าและบริการ"
- 8. เลือก "ค้นหาบริษัทผู้รับชำระ"
- 9. กรอก "จำนวนเงินที่ชำระ"
- 10. กำหนด "วันที่ทำรายการ"
- 11. กรอก "บันทึกช่วยจำ" คลิก "ดำเนินการ"

ชำระค่าสินค้าและบริการ ▶ ทำรายการชำระค่าสินค้าและบริการ ชำระค่าสินค้าและบริการ (การชำระค่าสินค้าและบริการจำกัดวงเงินตามวงเงินของบัญชีต่อวันที่กำหนดใว้)  $\overline{2}$ 3 **Bill Payment**<br>Transaction Confirm Complete PIO 囚 Q รายการที่ชำระประจำ เลือกประเภทสินค้า<br>และบริการ ค้นหาผู้รับชำระ **PAY TO** 6 **FROM**  $\Rightarrow$ **ROLL** รายการที่ข้าระประจำ в r.<br>Fød B เลือกประเภทสินค้า 2517 เลือกประเภทสินค้าและบริการ 2517 และบริการ THE 343,651.36 149-9-04251-7 หน่วยงานภาครัฐ B THB 343,651.36 **เลือกบริษัทผู้รับชำระ** ີຣ ค้นหาผู้รับซ้าระ **Account!** สรรพากร เพื่อชำระเงินคืน ▼ THIS TO 834.676.074.89  $\ddotsc$ ข้อมูลเกี่ยวกับการชำระเงิน ۵ จำนวนเงินที่ต้องการชำระ (บาท) เลขประจำตัวผู้เสียภาษีอากร รหัสหมายเลขอ้างอิง วันที่ทำรายการ 10 ◉ ชำระแบบทันที ⊙ ชำระแบบครั้งเดียว ○ ชำระแบบประจำ การรับแจ้งผลการทำรายการ แจ้งทาง E-mail ด้วย Email Address phichaphat@gmail.com วิธีการรับรหัสผ่าน OTP ู้ แจ้งทาง SMS ที่หมายเลขโทรศัพท์มือถือ 0611111111 44 ้กำหนดบันทึกช่วยจำ (กรุณาระบุเป็นตัวเลข หรือตัวอักษรเท่านั้น ห้ามระบุอักขระพิเศษ) ์ ดำเนินการ ป๋อนข้อมูลใหม่

## 12. หน้า Result "ยืนยันการชำระค่าสินค้าและบริการ" ระบุรหัสผ่าน OTP คลิก "ยืนยัน"

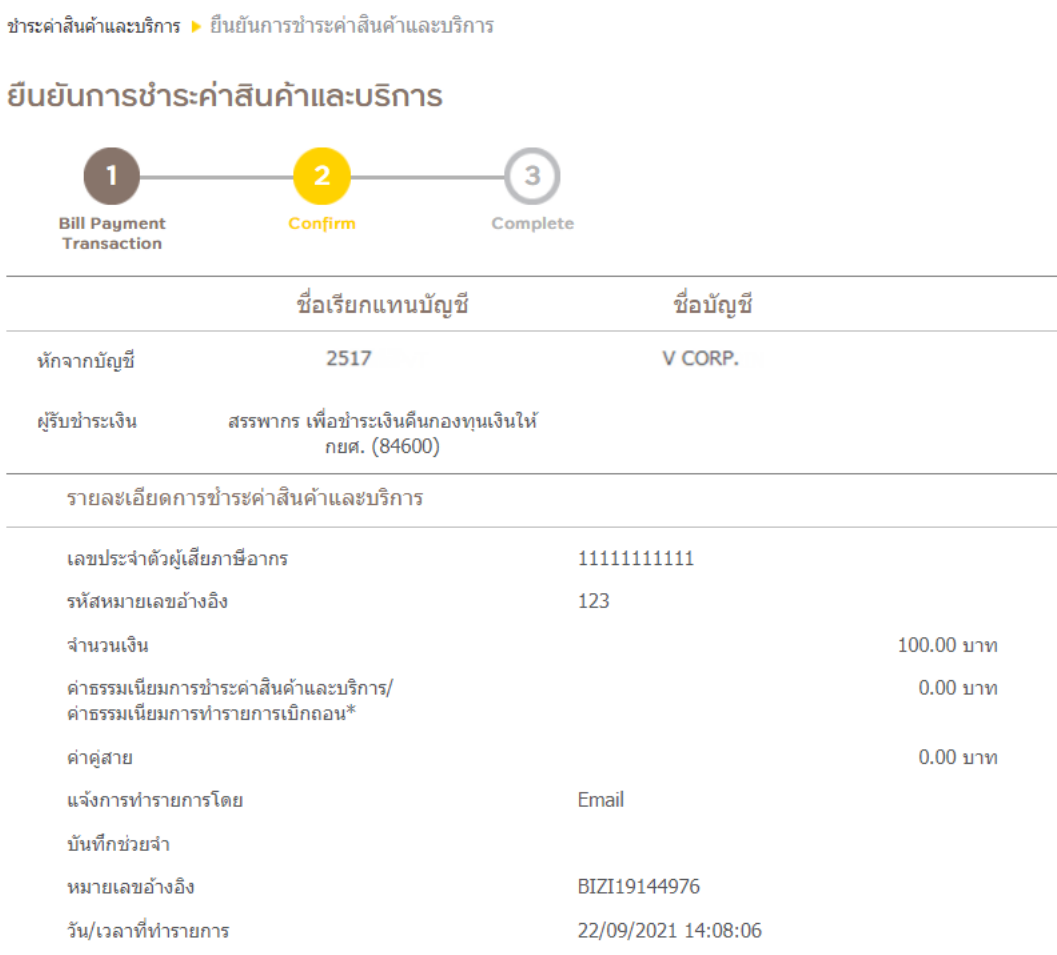

"ค่าธรรมเนียมการทำรายการเบิกถอน" ตั้งแต่ครั้งที่ 3 เป็นต้นไปของแต่ละเดือนและของแต่ละบัญชี ผ่านบัญชีกรุงศรี Mix & Max / Max Savings / Max Savings#2 & #3 / Step Savings รายการละ 500 บาท และผ่านบัญชื่ออมทรัพย์มีแต่ได้ รายการ ละ 50 บาท

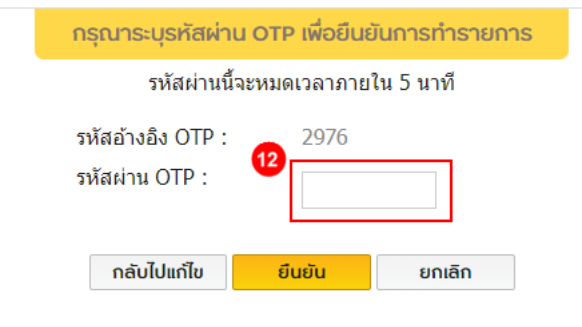

ทากท่านเลือกกลับไปแก่ไขข้อมูลหรือเปลี่ยนแปลงการทำรายการ เมื่อกลับมายังหน้า<br>ยืนยันรายการอีกครั้ง ท่านจะได้รับรหัสผ่าน OTP ใหม่ และต้องใช้รหัสใหม่แทนรหัสเดิม

## 13. หน้าแสดง "ผลการชำระค่าสินค้าและบริการสำเร็จ" รอการอนุมัติ

ชำระค่าสินค้าและบริการ ▶ ผลการชำระค่าสินค้าและบริการ

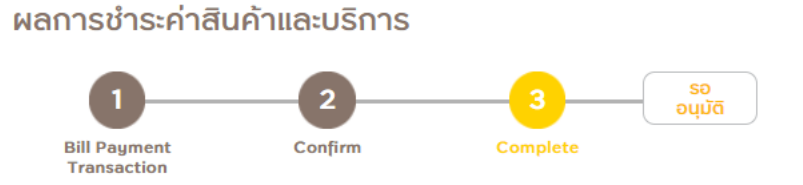

## ผลการชำระค่าสินค้าและบริการสำเร็จ รอการอนุมัติ

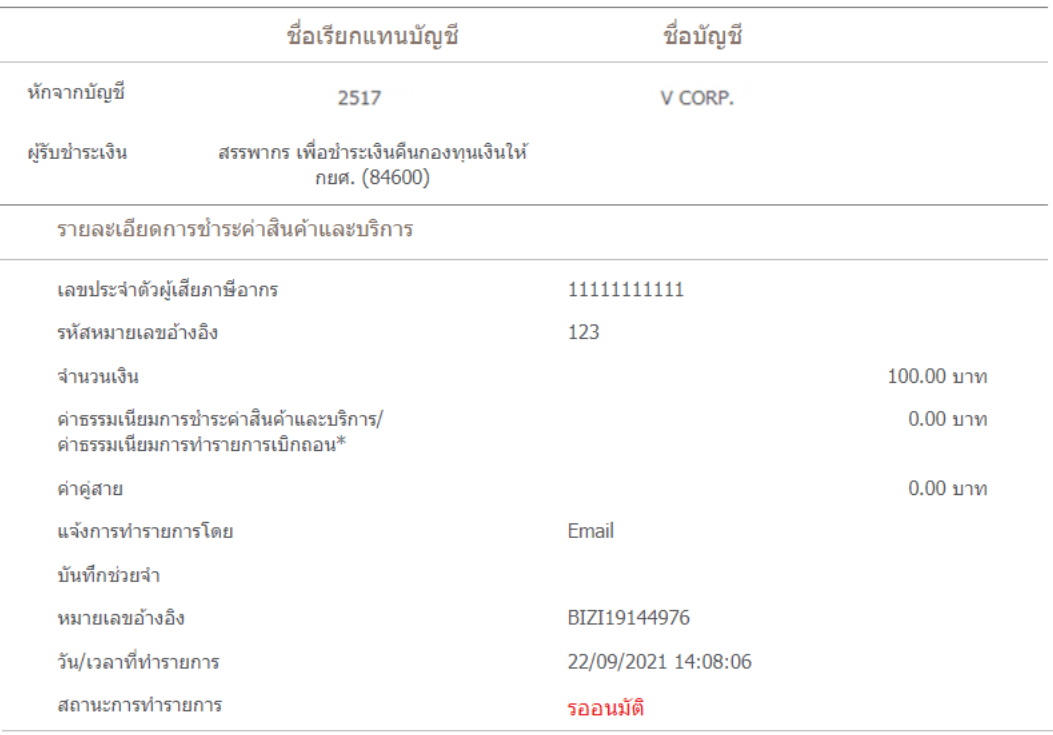

"ค่าธรรมเนียมการทำรายการเบิกถอน" ตั้งแต่ครั้งที่ 3 เป็นต้นไปของแต่ละเดือนและของแต่ละบัญชี ผ่านบัญชีกรุงศรี Mix & Max / Max Savings / Max Savings#2 & #3 / Step Savings รายการละ 500 บาท และผ่านบัญชื่ออมทรัพย์มีแต่ได้ รายการ ละ 50 บาท

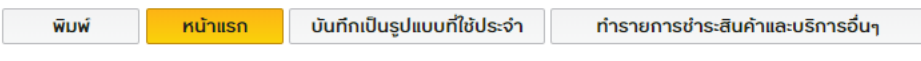

\*รายการนี้กำลังรอการอนุมัติ คลิกที่นี่ เพื่อดุสถานะของรายการทั้งหมด

#### วิธีการ "ชำระค่าสินค้าและบริการ" (Bill Payment)

## โดย Business Approver Function เท่านั้น

1. Login ผ่าน กรุงศรี บิซ ออนไลน์ ด้วยการกรอก "รหัสประจำตัว" และ "รหัสผ่าน" ให้ถูกต้อง คลิก "เข้าสู่ระบบ"

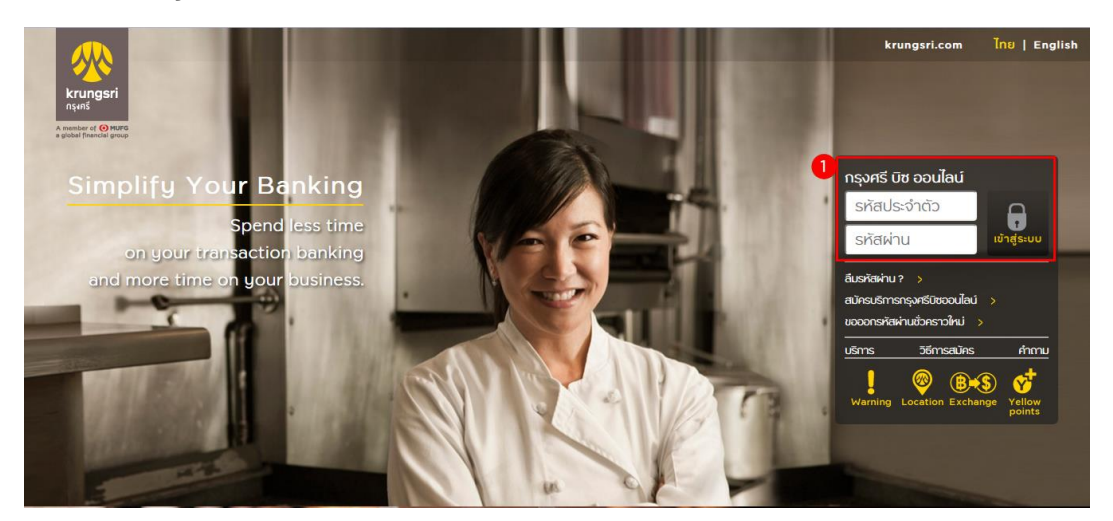

- 2. คลิกเมนู"ดูรายการที่รอการอนุมัติ"
- 3. คลิกปุ่ม "แสดงรายการ"

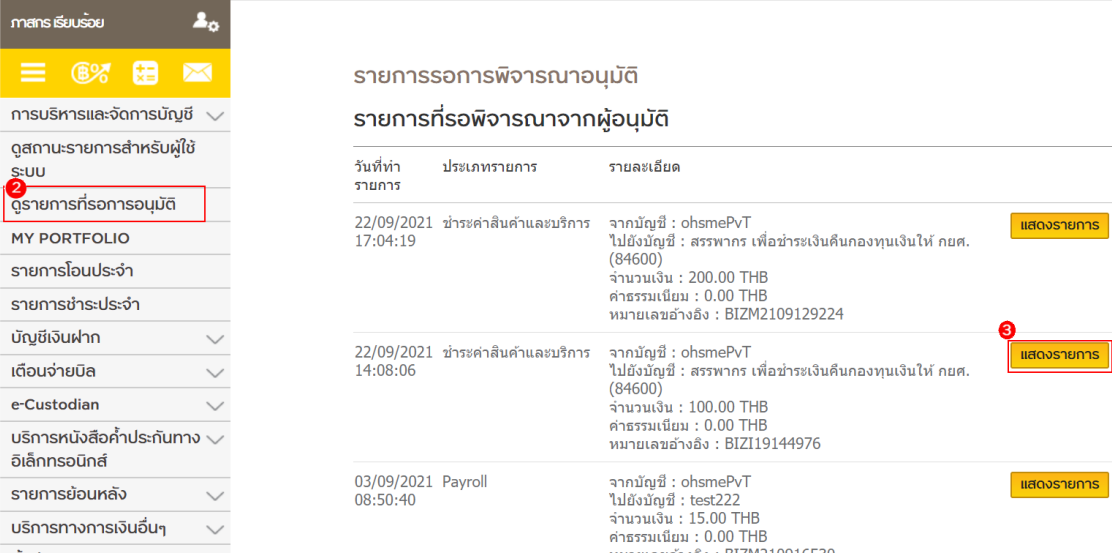

# 4. ตรวจสอบผู้รับชำระเงิน เลขประจำตัวผู้เสียภาษี รหัสหมายเลขอ้างอิง หากข้อมูลถูกต้องกด ปุ่ม "อนุมัติ"

ชำระค่าสินค้าและบริการ ▶ รายการรอการพิจารณาอนุมัติ ▶ รายละเอี่ยดรายการ

## รายละเอียดรายการ

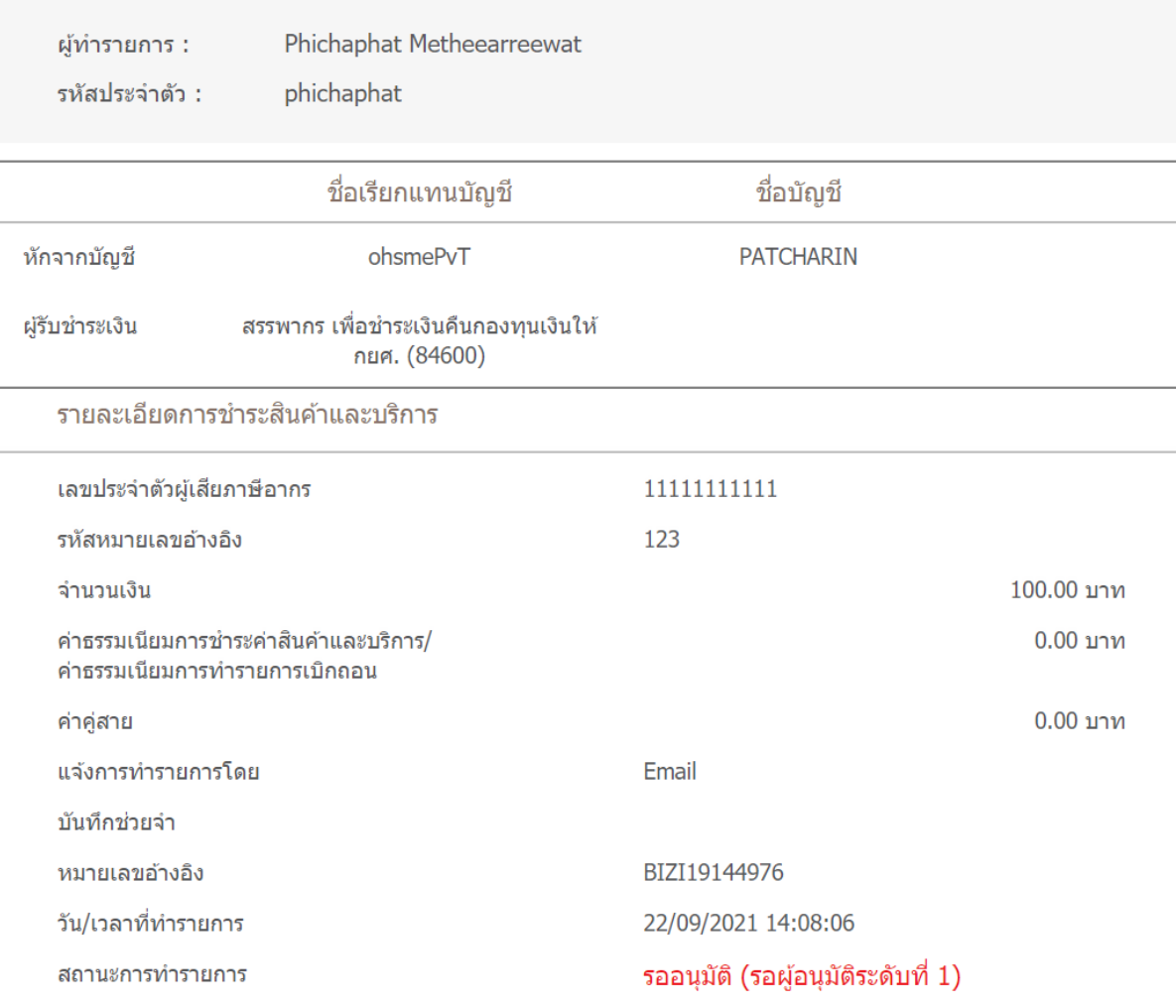

เหตุผลที่ไม่อนุมัติ

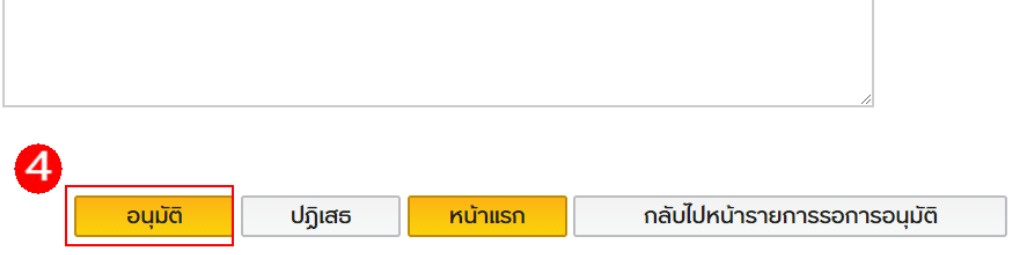

- 5. ระบบแสดงหน้ายืนยัน และส่ง SMS รหัส OTP ไปยังเบอร์มือถือที่ลูกค้าลงทะเบียนไว้ในระบบให้ ลูกค้าระบุรหัสผ่าน OTP
- 6. คลิกปุ่ม "ยืนยัน"

์ ชำระค่าสินค้าและบริการ ▶ รายการรอการพิจารณาอนุมัติ ▶ รายละเอียดรายการ

#### ยืนยัน

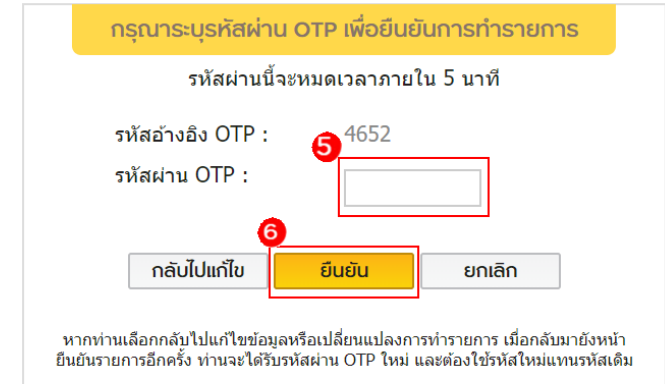

# 7. ระบบแสดงหน้าผลการทำรายการสำเร็จ

ช่าระค่าสินคำและบริการ ▶ รายการรอการพิจารณาอนุมัติ ▶ รายละเอียดรายการ

#### รายละเอียดรายการ

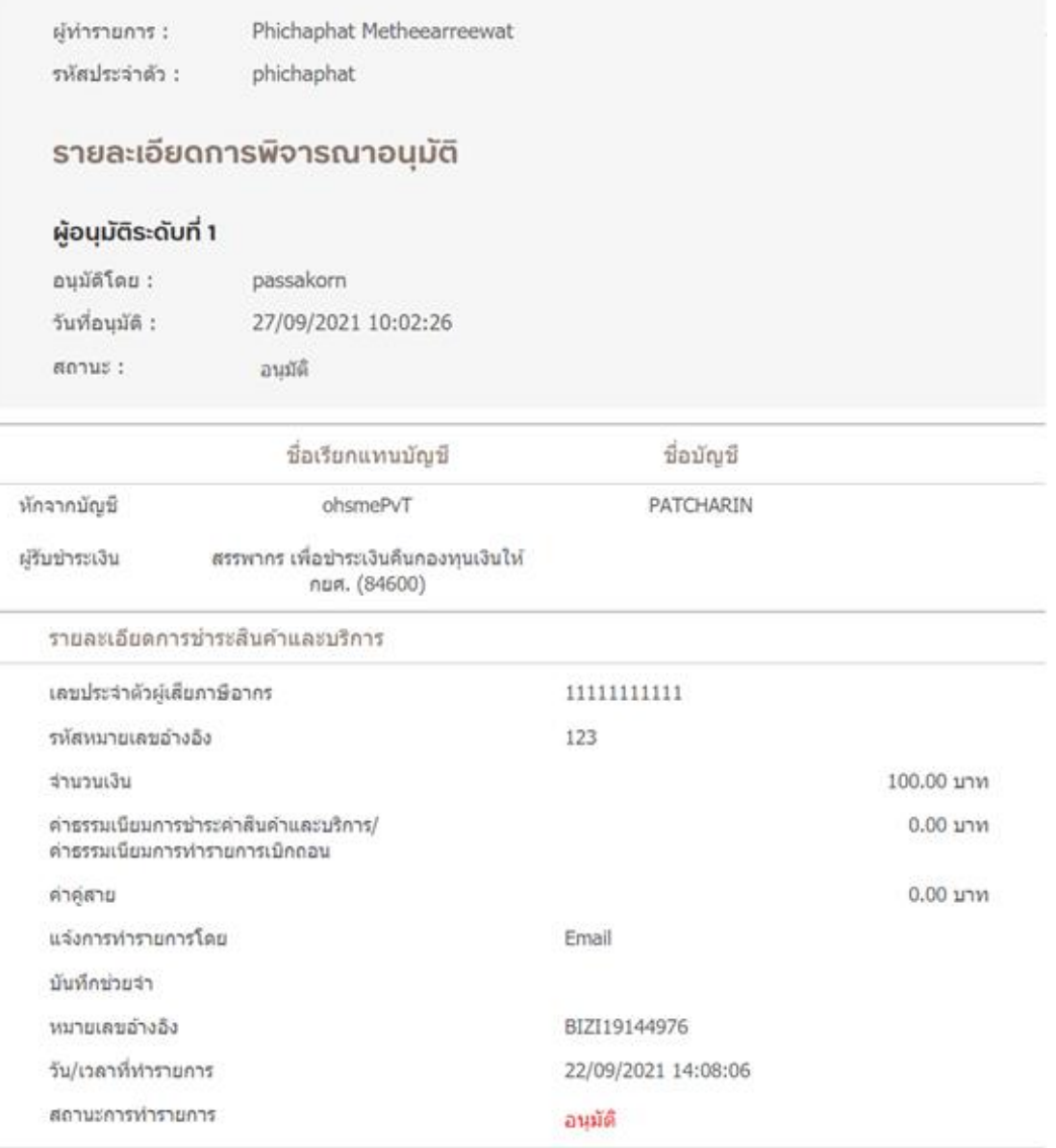

หน้าแรก

กลับไปหน้ารายการรอการอนุมัติ

# 8. กรณีปฏิเสธรายการ

์ ชำระค่าสินค้าและบริการ ▶ รายการรอการพิจารณาอนุมัติ ▶ รายละเอียดรายการ

#### รายละเอียดรายการ

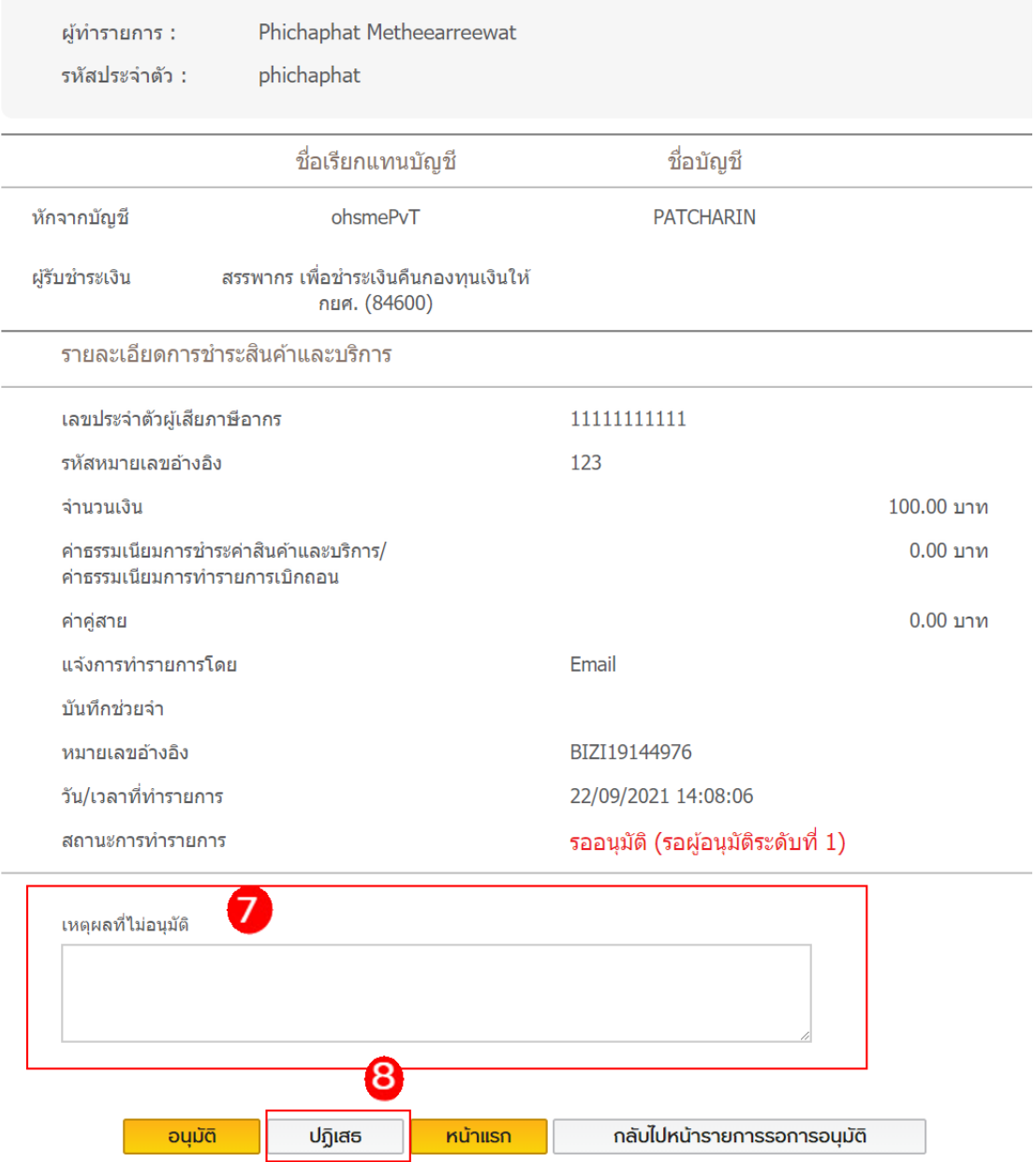

# 9. ระบบแสดงหน้าผลการปฏิเสธรายการสำเร็จ

ชำระค่าสินค้าและบริการ ▶ รายการรอการพิจารณาอนุมัติ ▶ รายละเอียดรายการ

#### รายละเอียดรายการ

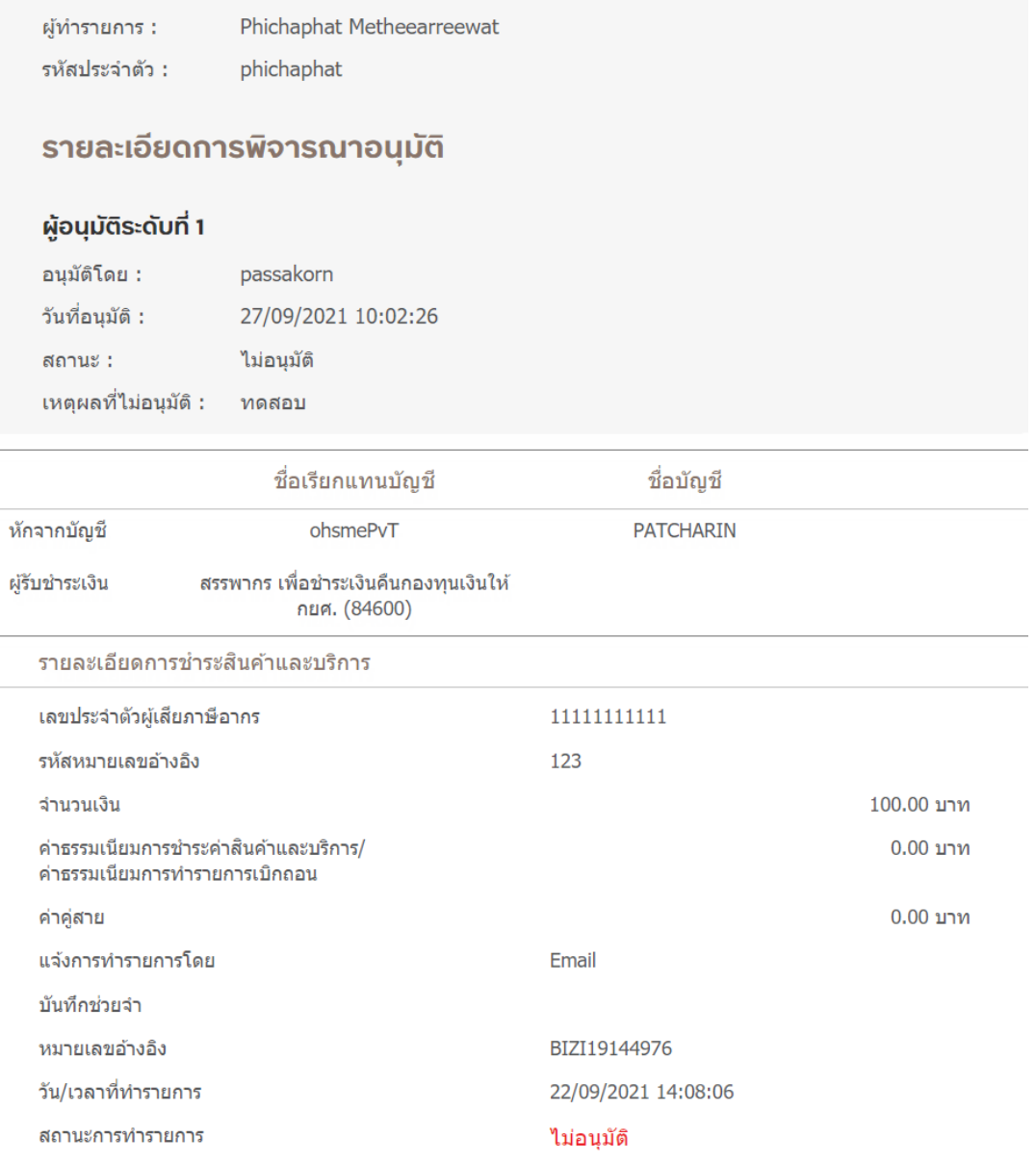

หน้าแรก

กลับไปหน้ารายการรอการอนุมัติ